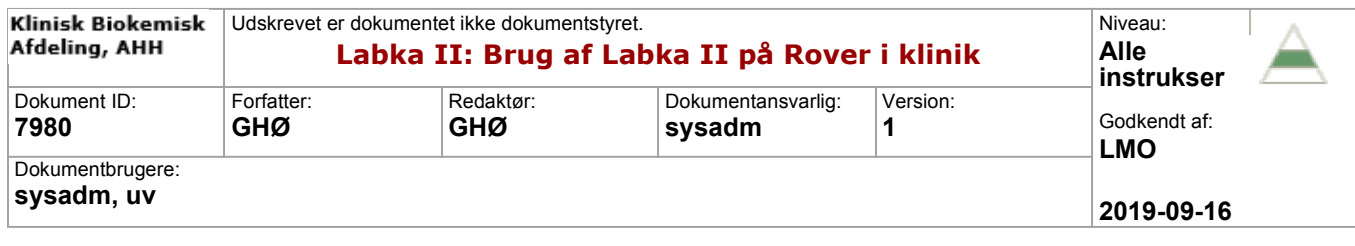

## **Rover arbejdsgang Trin for Trin**

Vælg DXC ikonet forneden

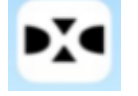

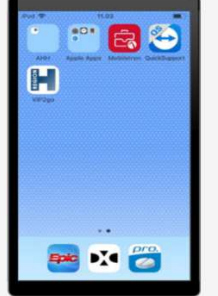

Indlogning:<br>Brugernavn = BAMID (brugernavn kan scannes) Adgangskode = Din regionale adgangskode Kontroller afdelingskoden, f.eks. 316(HH)

Sæt flueben i "Vælg flere rekvisitioner" hvis der er flere PTBèr Scan patientarmbånd eller sundhedskort – alternativt indtast CPR.nr. <Fortsæt>

Scan rekvisitionsnumrene fra PTB érne for at sikre at der er match mellem rekvisitioner og CPR nummer

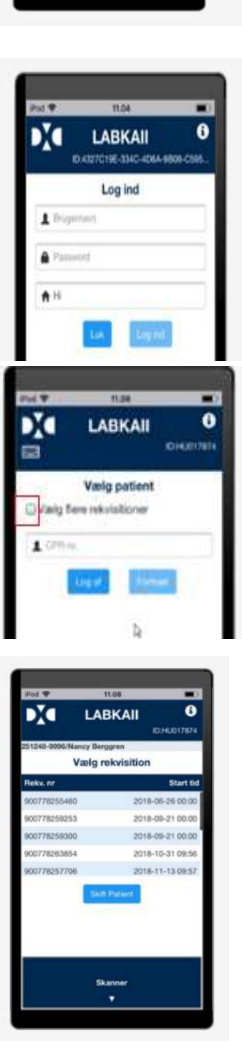

VEND

Her kan tilføjes Klinisk Info

Klik på den kliniske information for at svare den.

Vælg eller skriv svar og herefter "Send svar" Tryk herefter på "Registrer prøver

Efter scanning fremkommer en liste over de numre der er scannet. Under listen angives hvor mange glas der mangler at blive scannet. "Afslut" Klar til næste patient

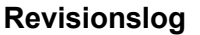

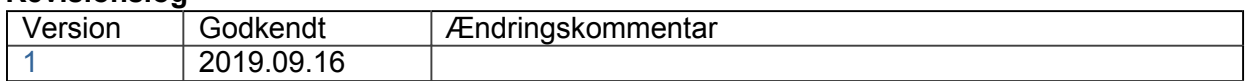

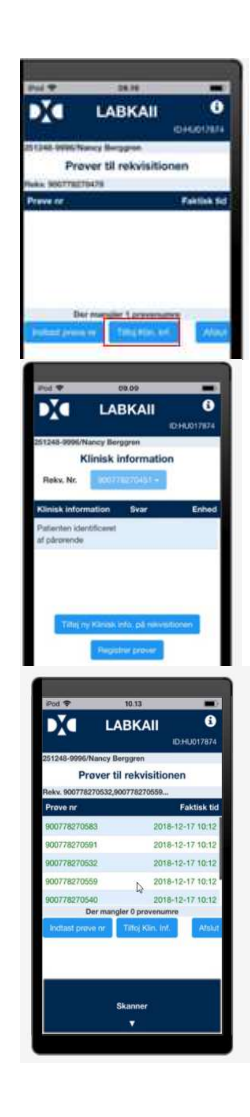